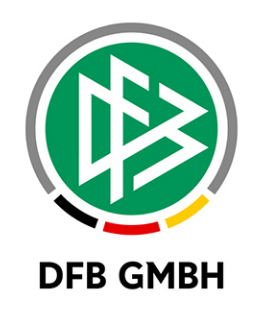

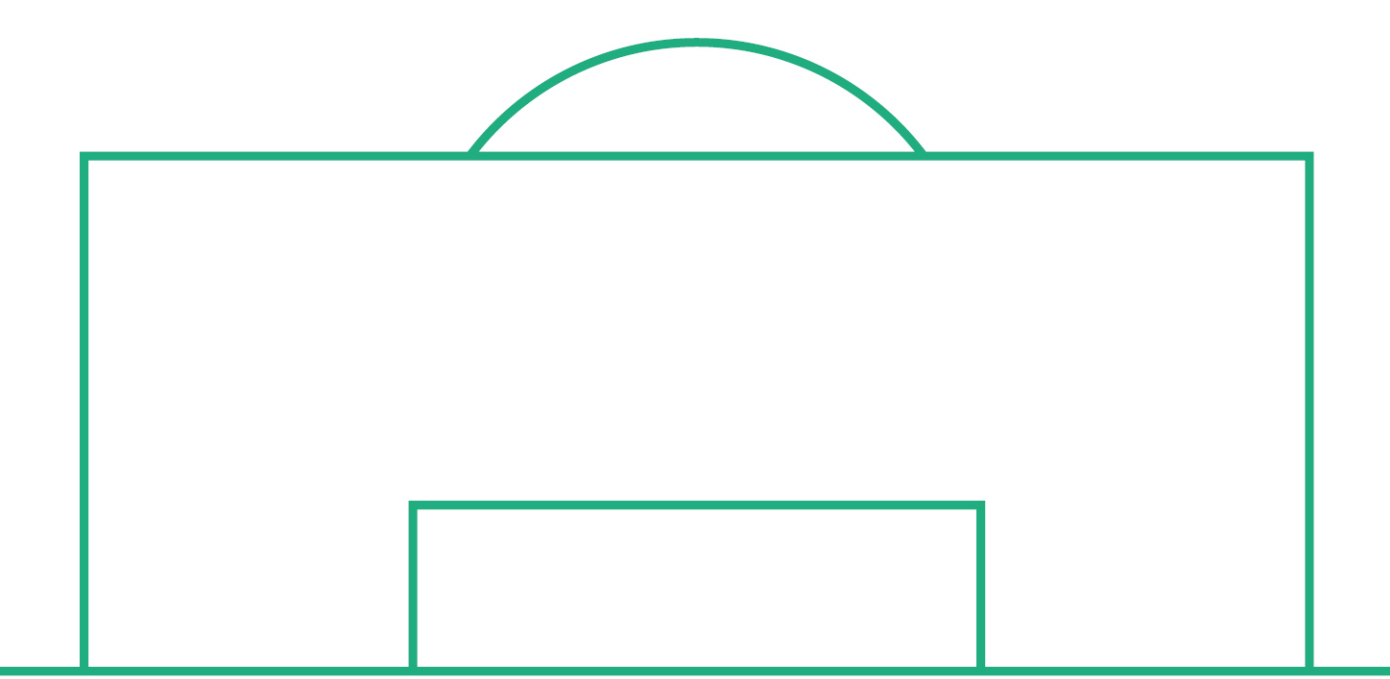

# **RELEASE NOTES**

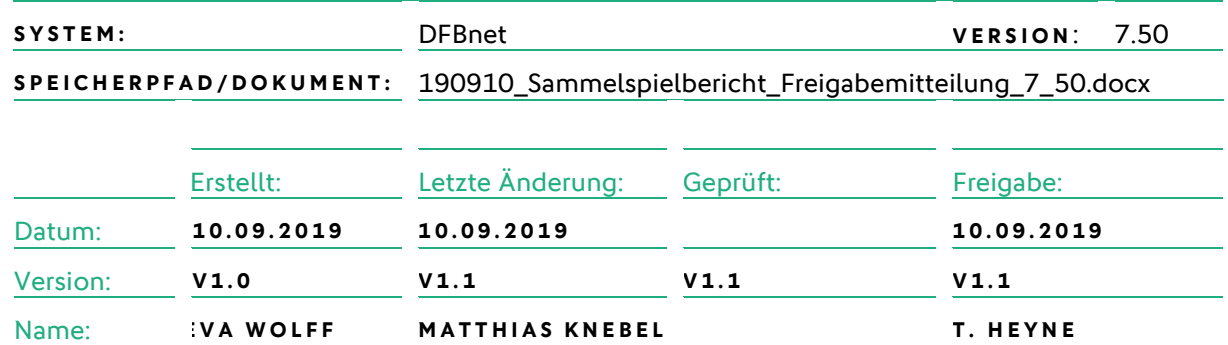

#### **© September 19 | DFB GmbH**

Alle Texte und Abbildungen wurden mit größter Sorgfalt erarbeitet, dennoch können etwaige Fehler nicht ausgeschlossen werden. Eine Haftung der DFB GmbH, gleich aus welchem Rechtsgrund, für Schäden oder Folgeschäden, die aus der An- und Verwendung der in diesem Dokument gegebenen Informationen entstehen können, ist ausgeschlossen.

Das Dokument ist urheberrechtlich geschützt. Die Weitergabe sowie die Veröffentlichung dieser Unterlage, ist ohne die ausdrückliche und schriftliche Genehmigung DFB GmbH nicht gestattet. Zuwiderhandlungen verpflichten zu Schadensersatz. Alle Rechte für den Fall der Patenterteilung oder der GM-Eintragung vorbehalten.

Die in diesem Dokument verwendeten Soft- und Hardwarebezeichnungen sind in den meisten Fällen auch eingetragene Warenzeichen und unterliegen als solche den gesetzlichen Bestimmungen.

**WWW.DFBNET.ORG – WWW.FUSSBALL.DE** SEITE 1 VON 7 **WELTMEISTER HERREN** 1954 ★ 1974 ★ 1990 ★ 2014 ★ FRAUEN 2003 ★ 2007 ★ **OLYMPIASIEGER FRAUEN** 2016

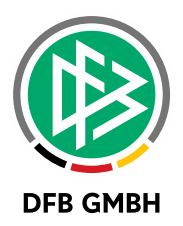

#### Inhaltsverzeichnis

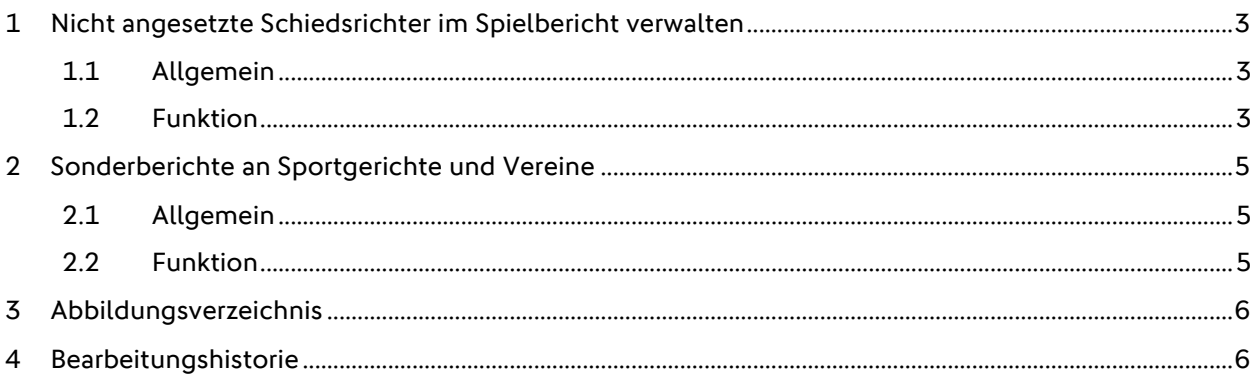

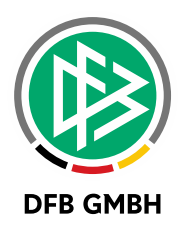

## **1** NICHT ANGESETZTE SCHIEDSRICHTER IM **SPIELBERICHT VERWALTEN**

#### **1.1 ALLGEMEIN**

Mit der DFBnet Version 7.50 wurden Funktionalitäten zur Verwaltung von nicht angesetzten Schiedsrichtern im Sammelspielbericht bereitgestellt.

#### **1.2 FUNKTION**

Wenn das Spiel bereits stattgefunden hat, können angesetzte Schiedsrichter, Staffelleiter und Prüfer nicht angesetzte Schiedsrichter zum Sammlspielbericht hinzufügen. Die Funktion steht bei entsprechender Ligaregel für den Nichtantritt-Schiri, auch den Mannschaftsverantwortlichen zur Verfügung.

Durch Klick auf die Aktion "Schiedsrichter Hinzufügen" öffnen sich die Eingabefelder zur Eingabe einer Benutzerkennung eines bereits im DFBnet registrierten Schiris oder zur Freitexteingabe einer Person.

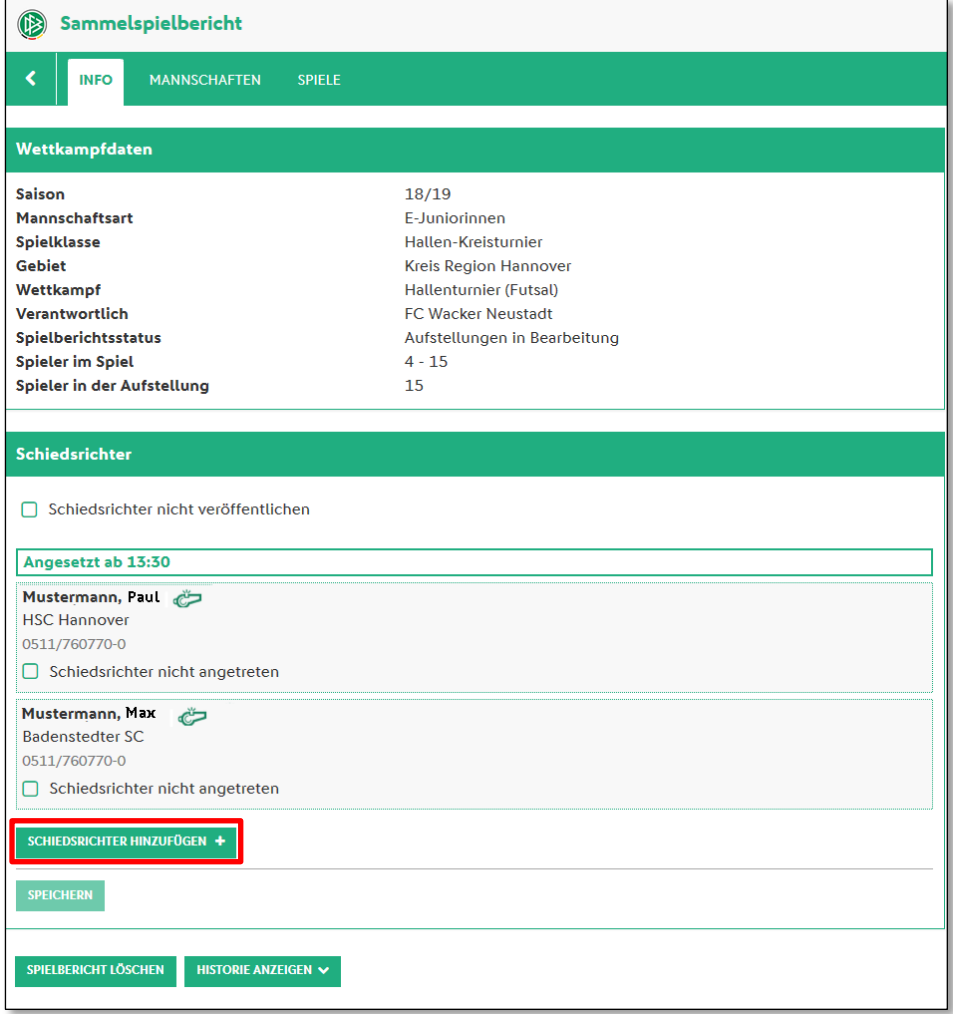

<span id="page-2-0"></span>Abbildung 1 Schiedsrichter hinzufügen

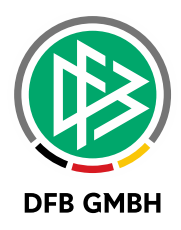

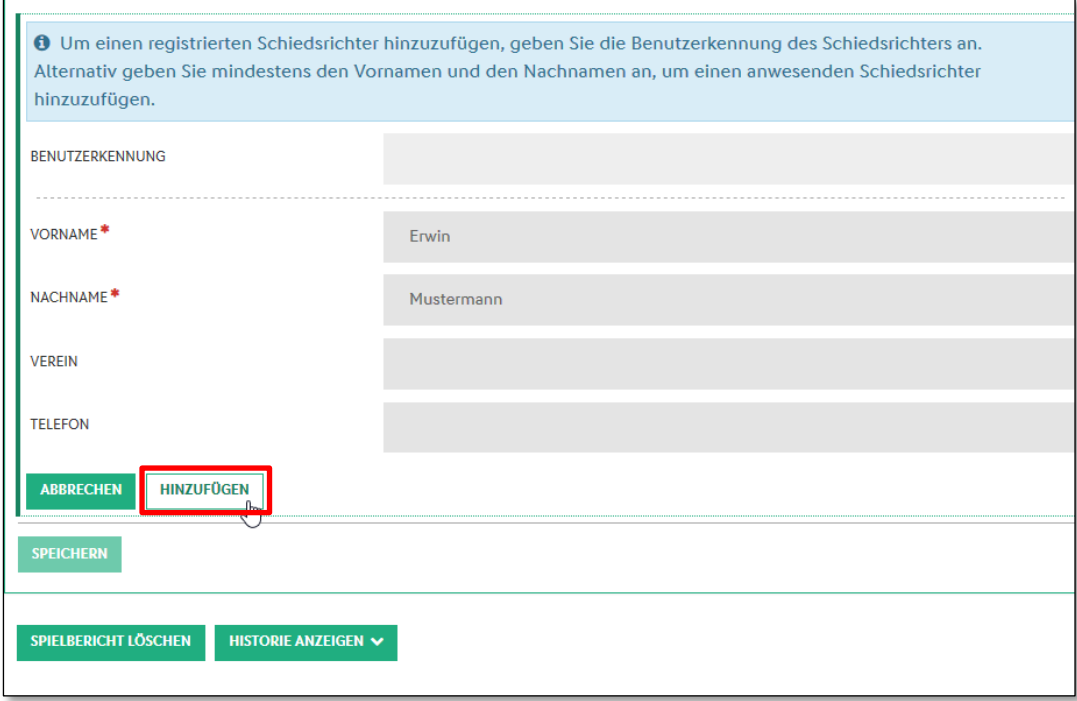

<span id="page-3-0"></span>Abbildung 2 Nicht angesetzten Schiedsrichter erfassen.

Nach Eingabe der Daten und Klick auf die Aktion "Hinzufügen" wird der nicht angesetzte Schiedsrtichter in der Liste ergänzt. Schiedsrichter die im DFBnet registriert sind, werden mit einer Pfeife gekennzeichnet.

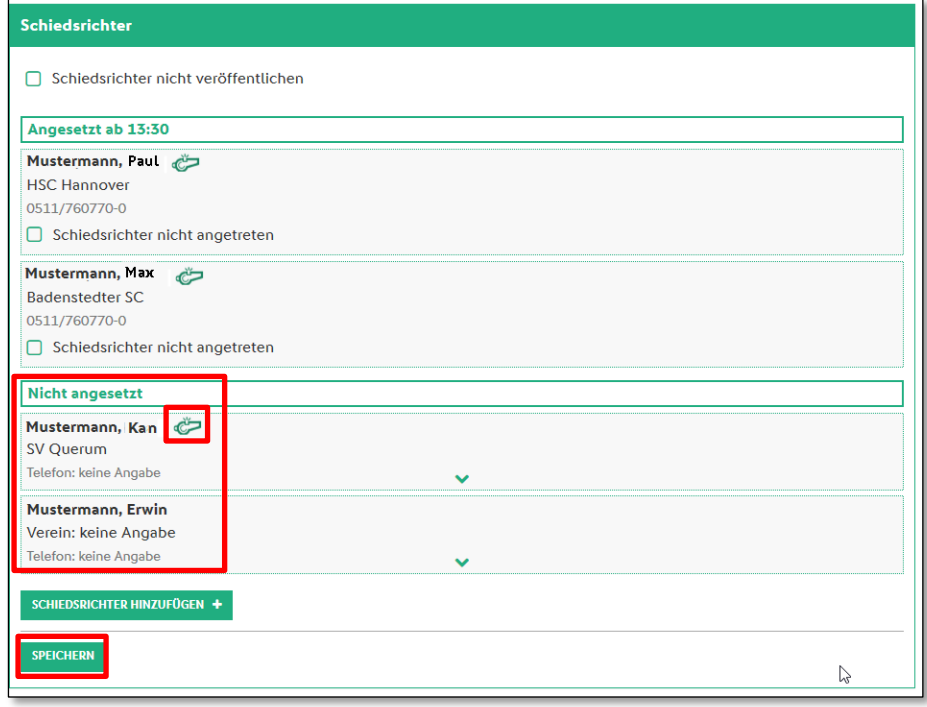

<span id="page-3-1"></span>Abbildung 3 Nicht angesetzte Schiedsrichter anzeigen

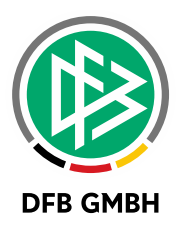

Mit Klick auf "Speichern" werden die Eingaben persistent, sodass die nicht angesetzten Schiedsrichter im Spiel als Schiedsrichter über eine Listbox als Spielleitung zur Asuwahl stehen.

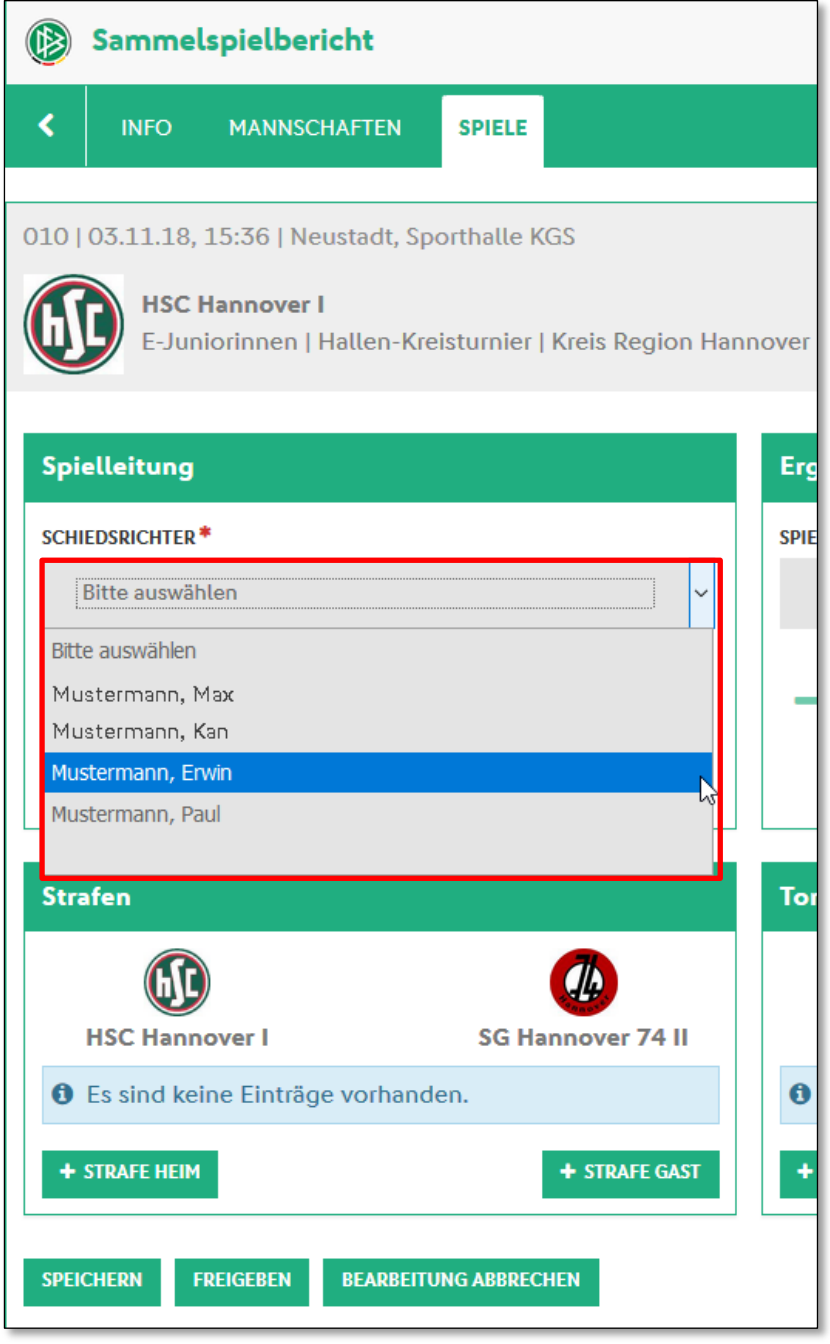

<span id="page-4-0"></span>Abbildung 4 Nicht angesetzte Schiedsrichter als Spielleitung zuordnen

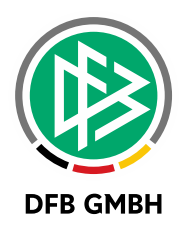

### **2** SONDERBERICHTE AN SPORTGERICHTE UND **VEREINE**

### **2.1 ALLGEMEIN**

Mit der DFBnet Version 7.50 wurden Funktionalitäten zur Versendung des Sonderberichts durch den Schiedsrichter bereitgestellt.

### **2.2 FUNKTION**

Die aus dem Spielbericht bekannte Funktion Sonderberichte an Sportgerichte und Vereine steht jetzt auch im Sammelspielbericht zur Verfügung. Die Konfiguration ist wie in der FGM [Freigabemitteilung 5.80](https://portal.dfbnet.org/fileadmin/content/downloads/freigabe/spielplanung/160301_DFBnet_Spielbetrieb_Freigabemitteilung__5_80.pdf) vorzunehmen. Nach der Konfiguration werden dem Schiedsrichter das Sportgericht, der Staffelleiter und die beteiligten Vereine als Empfänger angeboten. Es weiterhin nur möglich, den Sonderbericht zu verschicken.

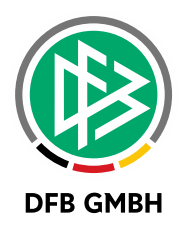

### **3 ABBILDUNGSVERZEICHNI S**

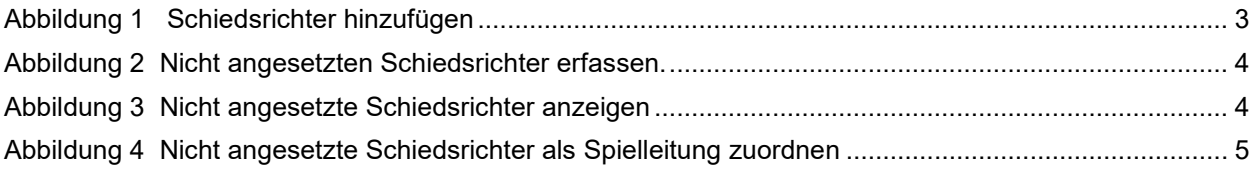

### **4 BEARBEITUNGSHISTORIE**

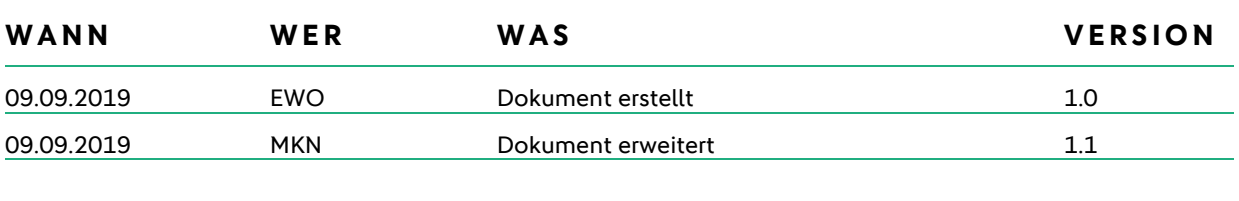